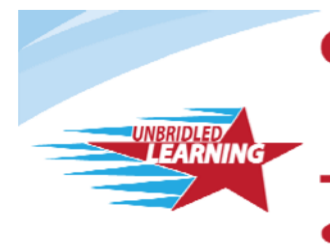

**Continuous Instructional Improvement Technology System** 

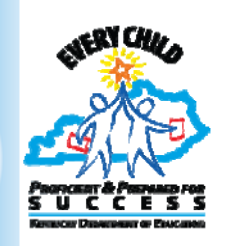

Classrooms Instruction User Guide Last updated 1/31/13

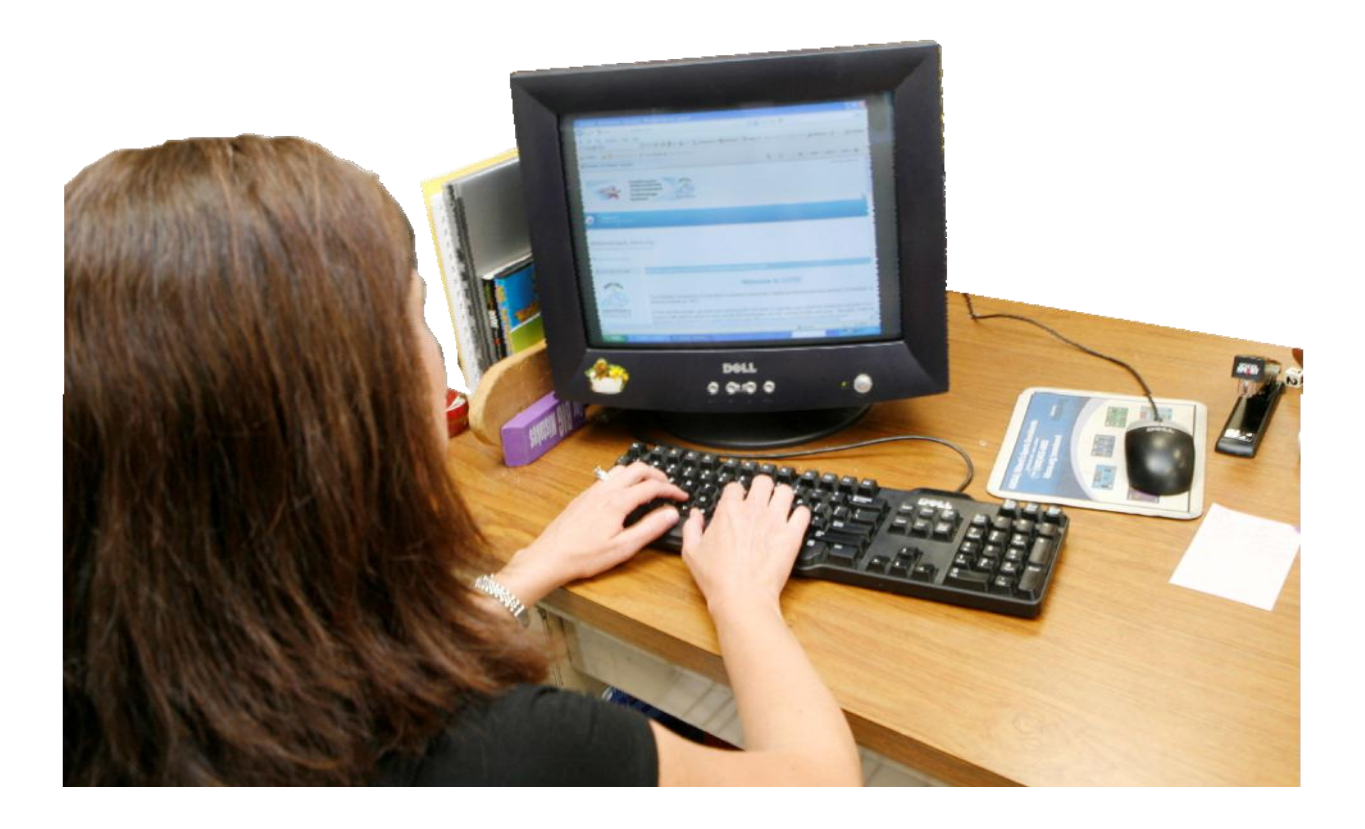

Powered by:

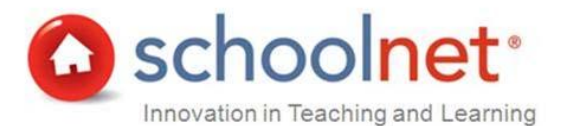

# Table of Contents

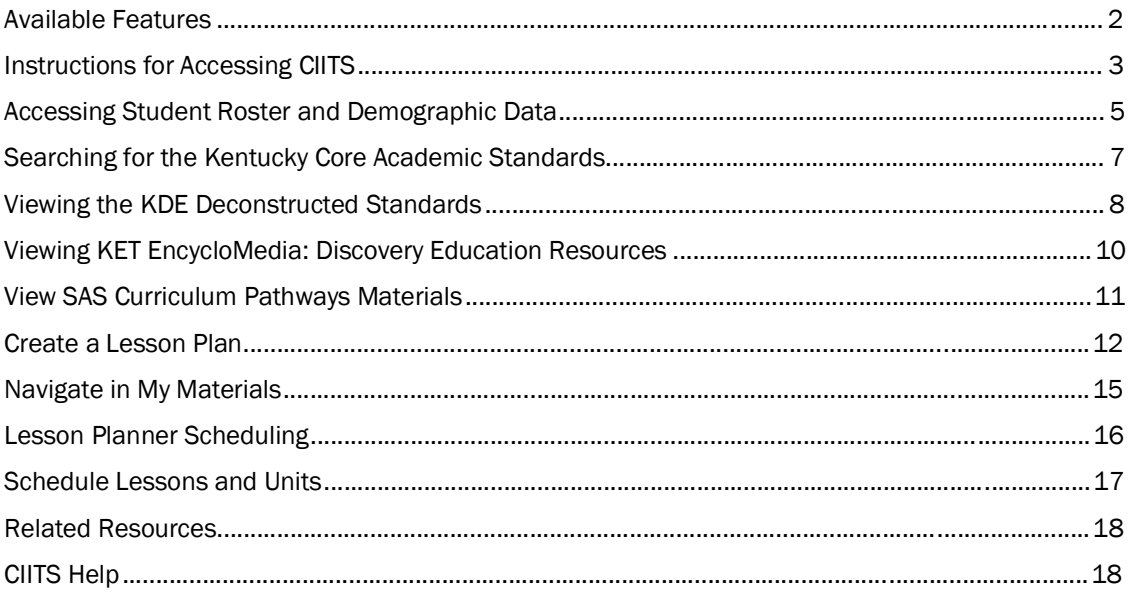

# Available Features

In CIITS, educators have a rich set of available features. They can use the site to:

- Access student roster and demographic data.
- Access the Kentucky Core Academic Standards and KDE deconstructed standards.
- Search for instructional resources aligned to the standards to support teaching and learning.
- Create and schedule lessons on the lesson planner.

#### Instructions for Accessing CIITS

You must sign in to access CIITS. (Make sure your browser setting allows for pop-up windows.)

*To sign in*:

- 1. Open a browser window by double-clicking the icon. (Note: Once in CIITS, all mouse clicks are single clicks.)
- 2. Direct your browser to https://ciits.kyschools.us. e https://ciits.kyschools.us
- 3. The login screen appears. Click the link to retrieve your username and password.

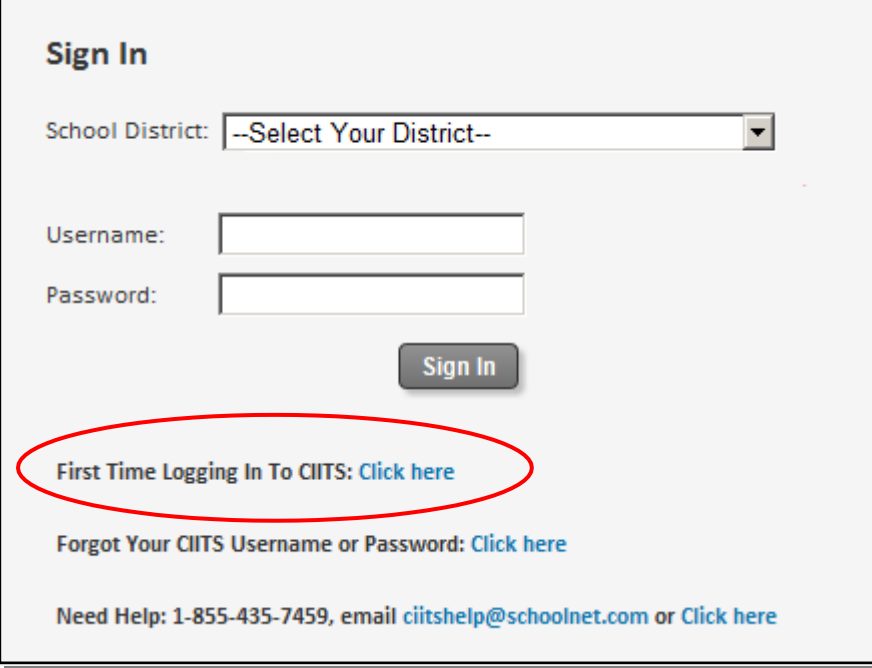

4. This link directs users to the page show below. Enter your school e-mail address to receive your username and password by e-mail.

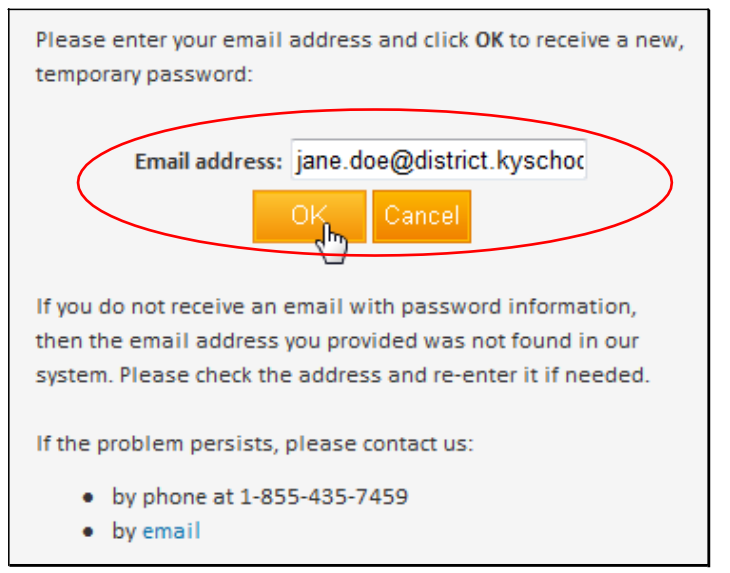

If your e-mail is not accepted, verify that you are set up in Infinite Campus correctly. Information in CIITS is updated from Infinite Campus each Sunday, so be sure that a Sunday has passed since the data has been updated or changed in Infinite Campus.

5. Check your spam folder if you do not receive an e-mail in a few minutes. Once you have your username and password, return to https://ciits.kyschools.us. You may wish to bookmark this site.

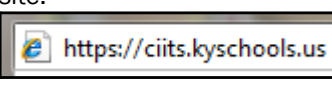

- 6. Enter the following and click Sign In:
	- Select your district from the drop-down menu. (The district selection will "stick" for future visits.)
	- Username
	- Temporary Password that was e-mailed to you
- 7. You will be required to change the password on first log in. It must be alphanumeric with at least one letter and one number, between 6-12 characters.
- 8. You will be automatically redirected and logged in. From within the site you may return to this page at any time by clicking the home icon. To access another school district in which you may work, click Sign Out on the login page and sign back in choosing the desired district.

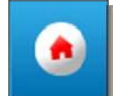

- 9. You are now on the CIITS home page. The views for teachers and administrators vary slightly. Be sure to to note the following (you may need to scroll down to see all content):
	- Training and support materials, including video links
	- Links to related web sites
	- Find Standards and Materials box for locating instructional materials
	- When a class section is selected, a student roster in the Classroom Profile

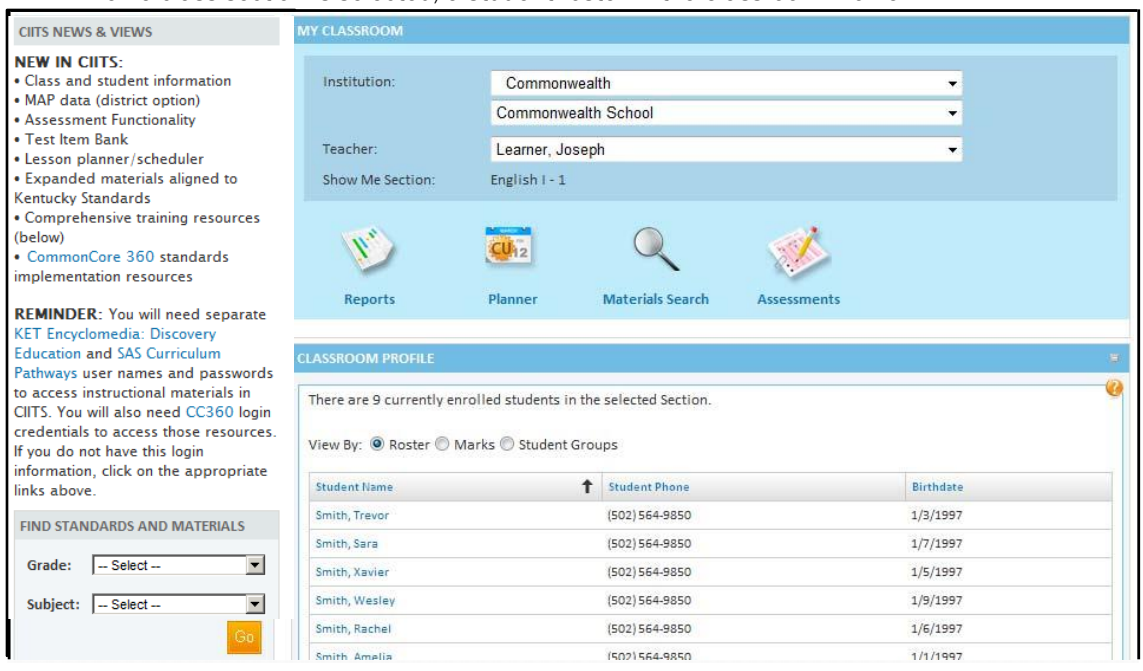

10. When finished with CIITS tasks, sign out to prevent any unauthorized access. Either close your browser or click the Sign Out link in the upper right portion of the screen.

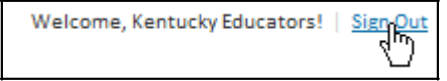

#### Accessing Student Roster and Demographic Data

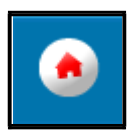

From the CIITS home page (also referred to as My Schoolnet page in support materials) you can access a roster of the students you teach and view or print their profiles.

The Classroom Profile provides teachers immediate access to the student roster for each section or period that they teach. Teachers can also see student phone numbers and birthdays in the Classroom Profile. Clicking on a student name anywhere in the system will take you to the Student Profile, which is similar to an online cumulative folder. It allows teachers to see all data that has been loaded into CIITS for each student.

*To access a student list or roster*:

1. Select the desired section in the My Classroom "Show Me Section" drop-down.

**LANGUAGE ARTS 8 - 1** Show Me Section:

2. Students in the selected class are listed. Click a student name.

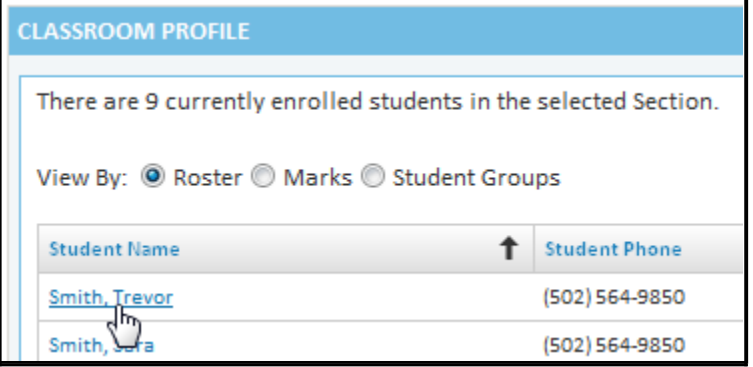

*Note: All users, including administrators, can also search for students in the School & District Data module.*

In the Find a Student field located on the upper right of your screen, type a name in the "type-ahead" box.

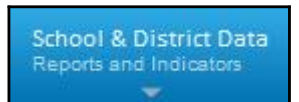

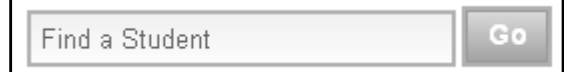

Click the desired name from the drop-down.

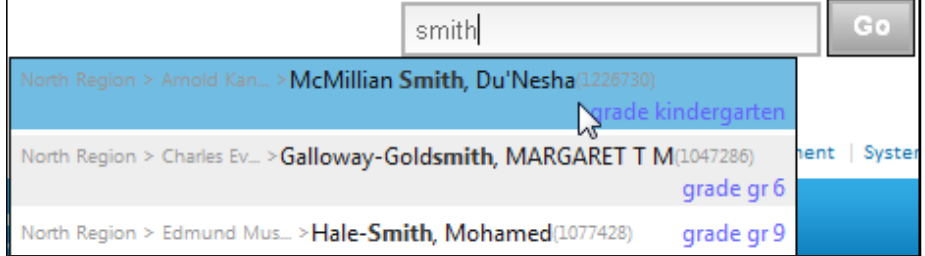

3. Student demographic information, standardized tests, enrollment and Classroom Tests information is available. In the future, additional tabs and data will be available.

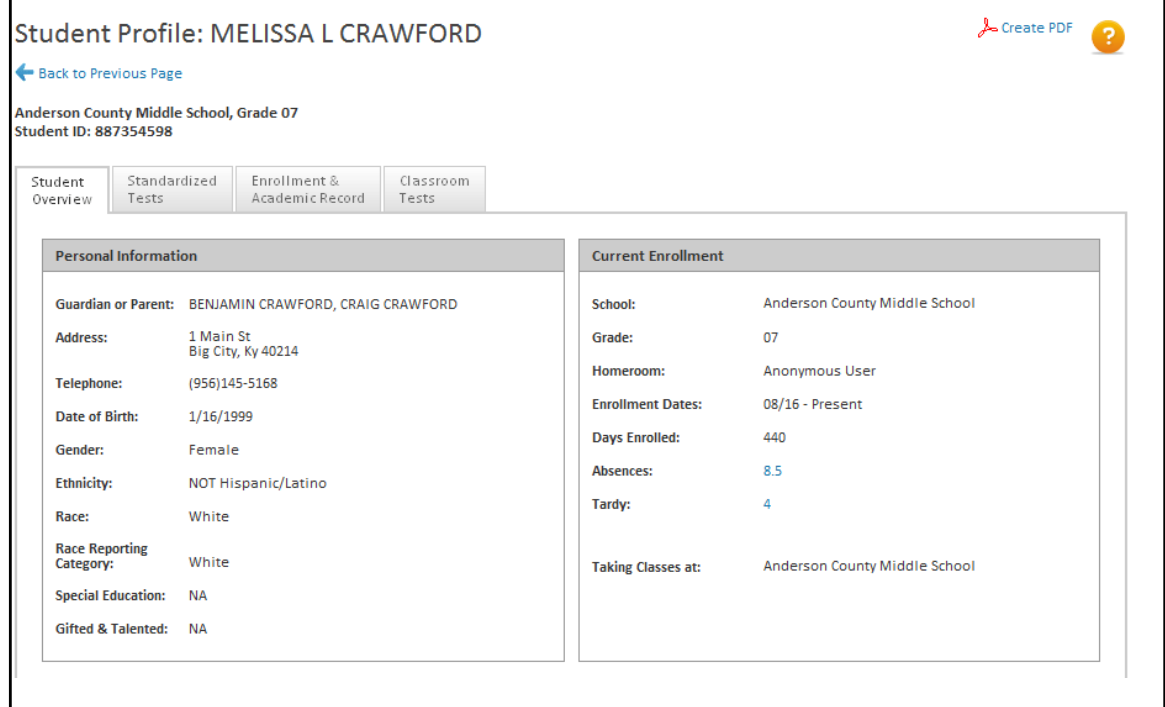

4. To save the file locally or print, click the PDF link.

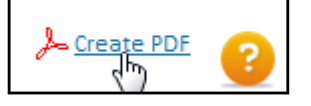

### Searching for the Kentucky Core Academic Standards

In CIITS, educators can use the search features to access the Kentucky Academic Standards, deconstructed standards, and instructional resources aligned to the standards to support teaching and learning.

*To access standards*:

1. You can search for standards by selecting the subject or grade in the Find Standards and Materials box on the home page.

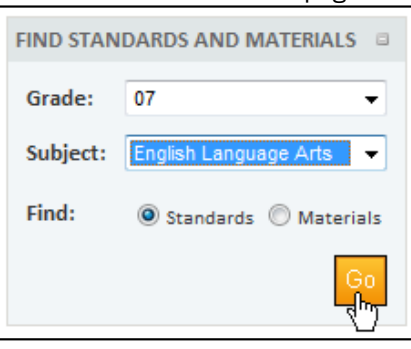

2. To access a standard, choose a strand  $(E/LA)$  or domain (mathematics) and click its title.

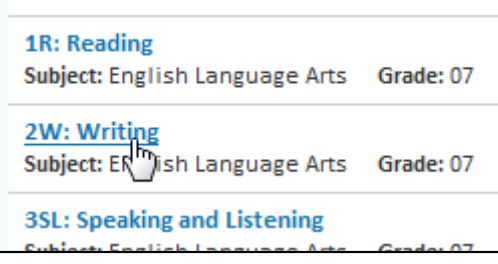

3. The full strand or domain is displayed followed by the associated College and Career Readiness Standards (E/LA) or Standards for Mathematical Practice (mathematics) and the grade-specific standards. In the Resources column, click on the number to view materials aligned to that standard.

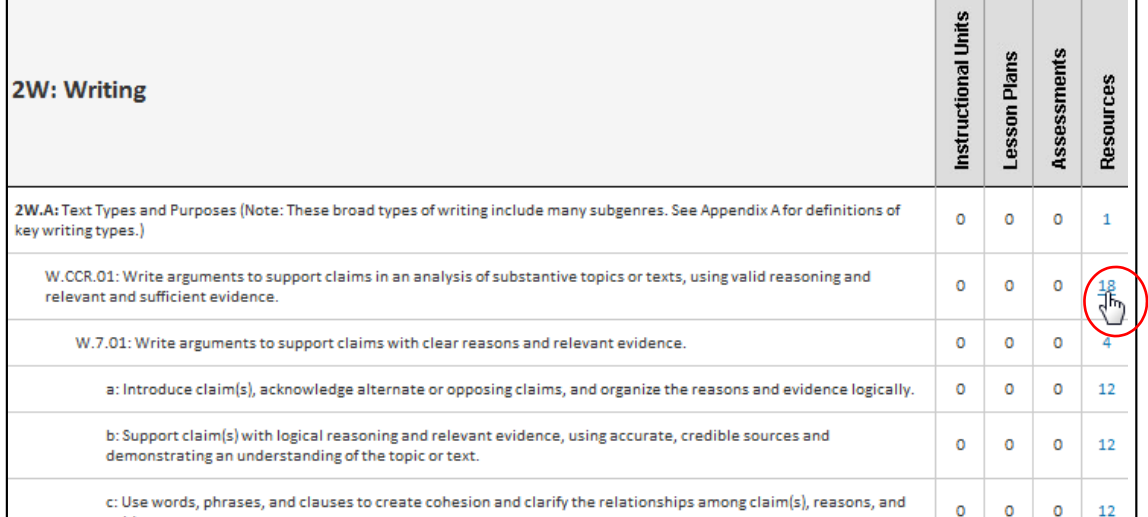

4. Materials aligned to the selected standard display.

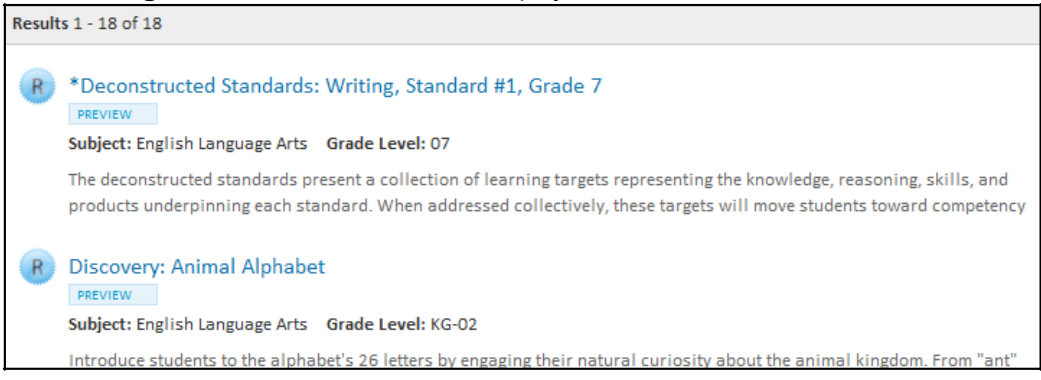

- Deconstructed standards are at the top of the list and are denoted with an asterisk. (see next section)
- Discovery Education instructional resources (see pg. 10) and SAS Curriculum Pathways materials (see pg. 11) follow the deconstructed standards.

#### Viewing the KDE Deconstructed Standards

*To view deconstructed standards*:

1. Click the title of a deconstructed standard. (To access, refer to previous section.)

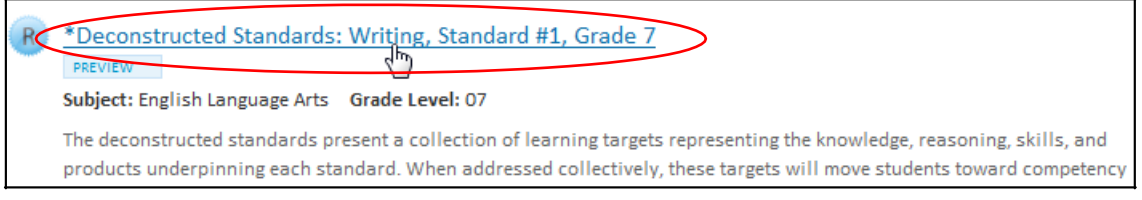

#### 2. The KDE Deconstructed Standards content is displayed for the associated standard.

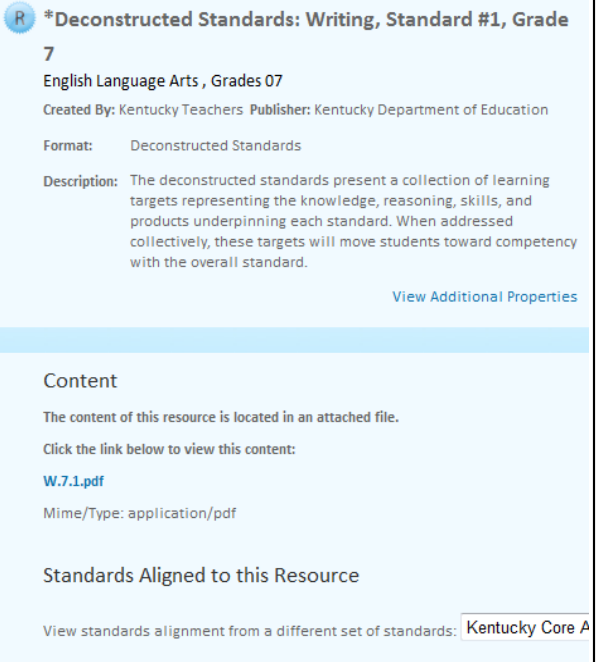

3. Under the 'Content' heading, click the PDF link to view the learning targets.

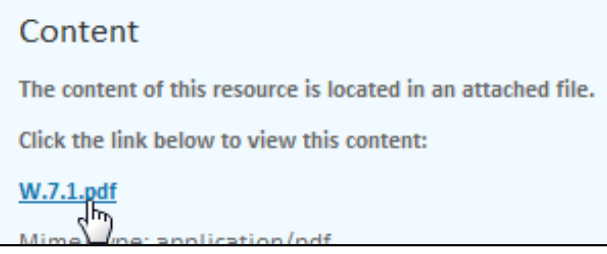

4. Open the file. (Macintosh behavior, including the text in the file download box may vary.)

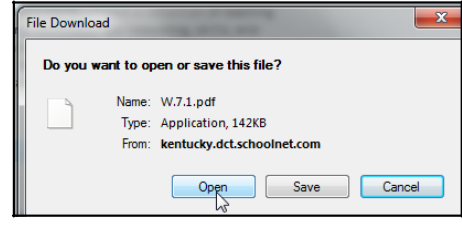

5. The content opens in a new window. Close the window to return to the site. (Note: Depending on your browser settings, the content may open in a new tab of the browser instead.)

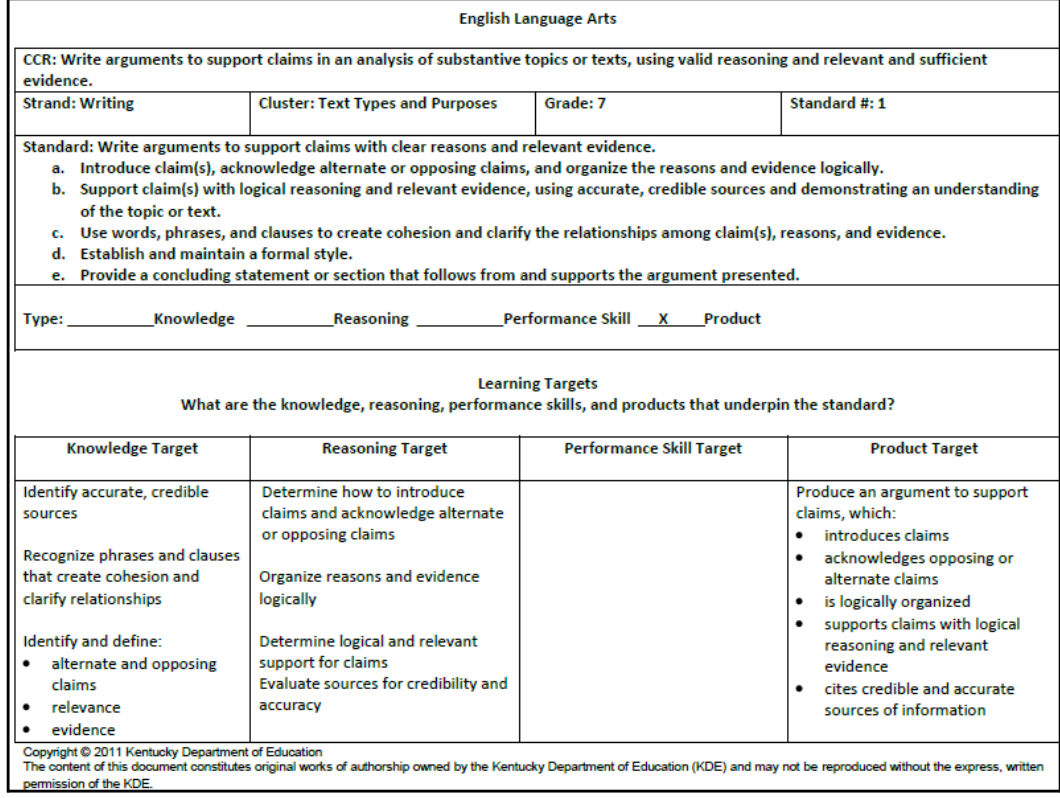

6. From the resource detail page, click Back to Previous Page to access videos aligned to the same standard.

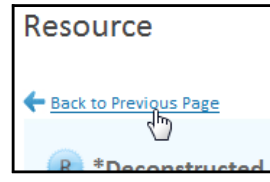

Note: As an alternative, you may locate the deconstructed standards directly through the materials filter. In the Find Standards and Materials box, select the grade and subject, but this time choose 'Materials'. The deconstructed standards for that grade and subject will appear at the top of the instructional resources list and are indicated by an asterisk.

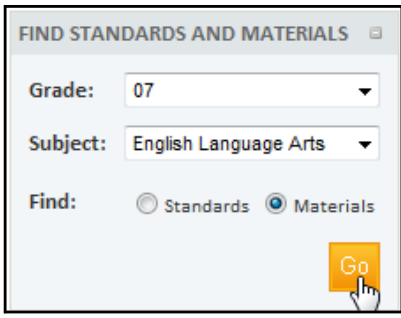

# Viewing KET EncycloMedia: Discovery Education Resources

1. In search results, click the title of the resource. (For details on how to search, refer to pg. 7.)

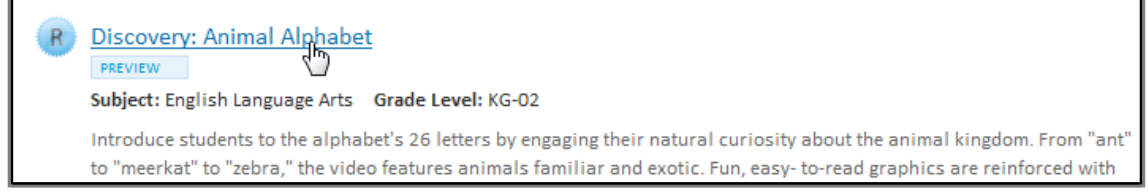

2. In the 'Content' section, click the link to Discovery Education.

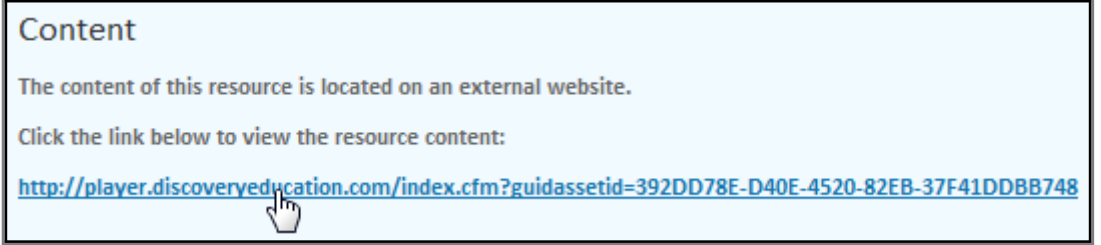

3. Enter your KET EncycloMedia: Discovery Education username and password. (Once you sign in to Discovery Education you will be taken directly to the resource you have chosen.) You may navigate back and forth between it and CIITS in the same session without re-entering your password.

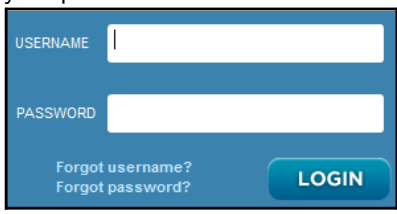

*NOTE: If you do not have a KET EncycloMedia: Discovery Education username and password, contact your school/district Discovery administrator to set up an account or refer to the* Frequently Asked Questions*.*

4. Users can recommend an instructional resource by clicking on the Recommend link.

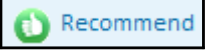

### View SAS Curriculum Pathways Materials

SAS Curriculum Pathways materials are available through the standards search in the same manner as deconstructed standards and Discovery Education resources.

#### *To access materials:*

1. On the My Schoolnet home page, select a grade a subject in the Find Standards and Materials box. Click Go.

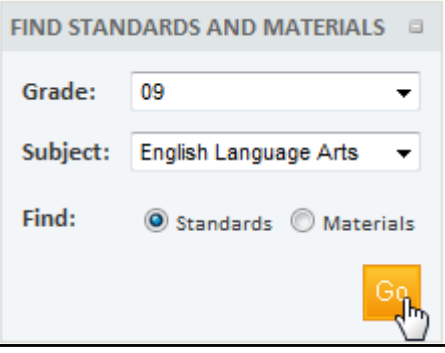

2. Click a standard title.

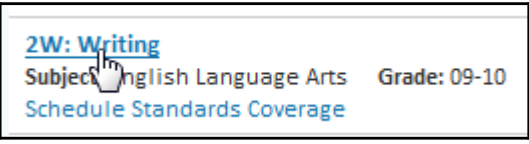

3. Under the Resources column, click a number in the row of the desired standard.

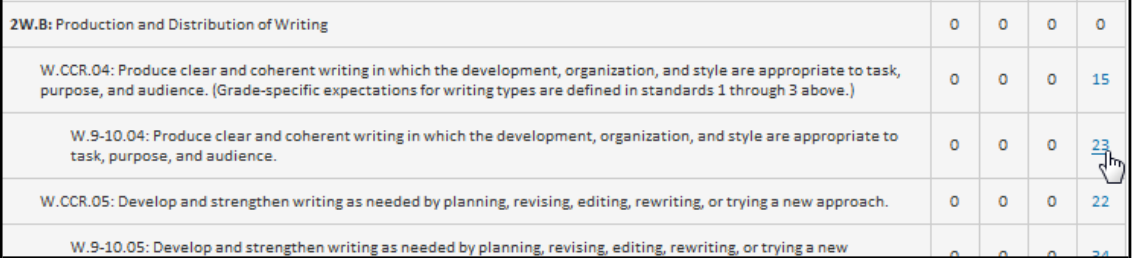

4. You may need to use the navigation links at the bottom to navigate to another page.

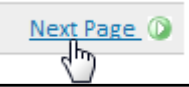

5. Click the title of the desired resource.

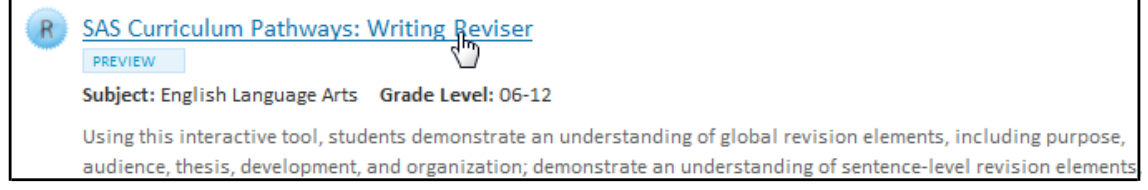

*NOTE: If you do not have a SAS Curriculum Pathways username and password, you may log in to the Kentucky SAS Curriculum Pathways web portal, choose your district and fill out the requested information.*

#### Create a Lesson Plan

You can easily create lessons in Classrooms. These may be scheduled on your Lesson Planner or just kept for reference in your Materials Bank. The procedure for creating an instructional unit is virtually the same. Some advantages of creating a lesson in Classrooms are that by easily aligning to standards you can track skills coverage, compare mastery to times taught and locate other related materials. You can also link or attach videos, PPT presentations, quizzes or other resources to your lessons.

*To create a lesson:*

- 1. Go to Classrooms > Instructional Materials.
- 2. In the Create menu, 'Lesson Plan' is selected by default. Click Go.

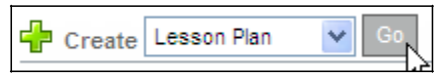

3. The lesson plan template is divided into tabs. Enter the following information into the first tab: Define Properties (\* required fields).

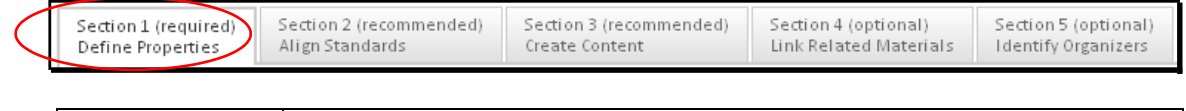

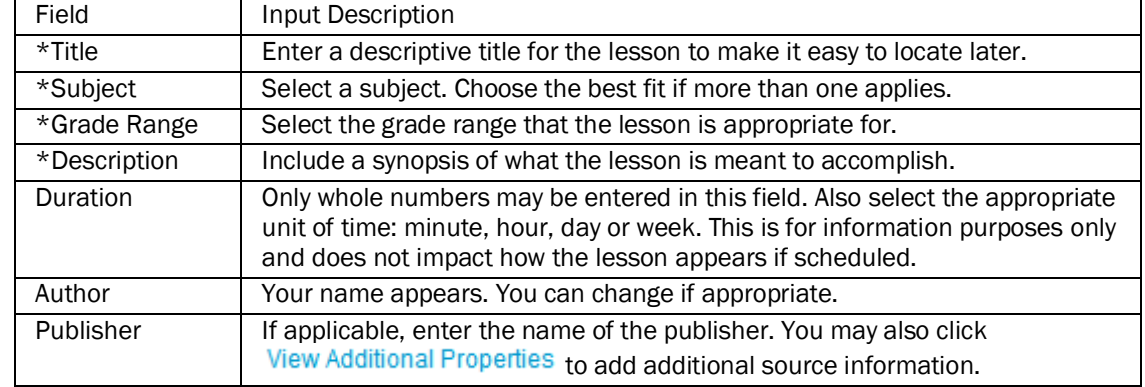

4. Click Save and Continue

5. In Section 2: Align Standards, check off the standards covered in the lesson. If desired, you can also select standards for other subjects and or grade levels.

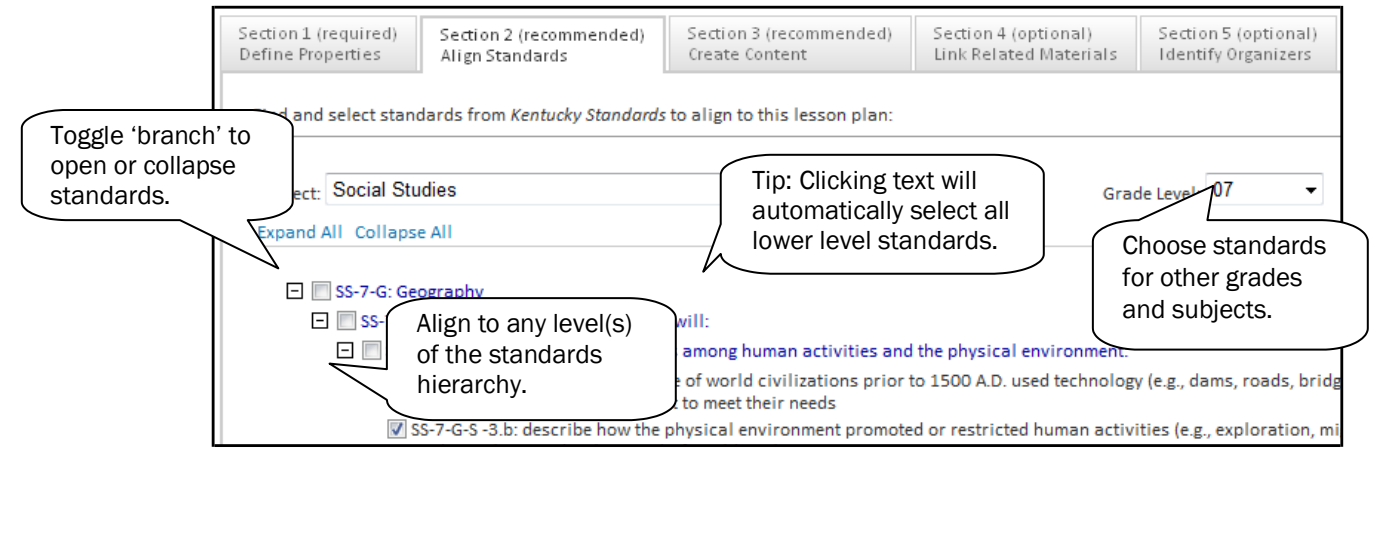

6. After selecting all applicable standards, click Save and Continue

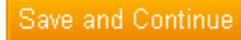

7. For Section 3: Create Content, leave "District Template" selected.

 $\odot$  District Template - Use the recommended template by entering content in the fields below.

- ◯ File Upload content from another file, such as a Microsoft Word document.
- O URL Enter a link to content on a different website, such as http://www.pbs.org.
- 8. Place your cursor in the window and start typing to enter content in the first field. Then click another field name to enter content in the window for that field. Continue to toggle through the fields until all content is entered. You can omit fields that don't apply: Empty fields will not appear on the printed lesson plan.

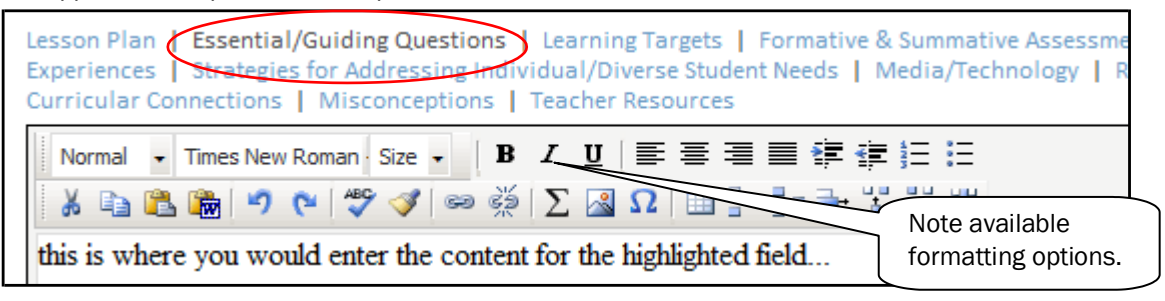

9. After creating content, click Save and Continue

10. If applicable, you can use Section 4 to associate one or more resources and/or assessments with the lesson, including file attachments. The resource might be a map, picture, description of a related video, etc. The assessment might be a rubric or quiz. Read this description of the three available options:

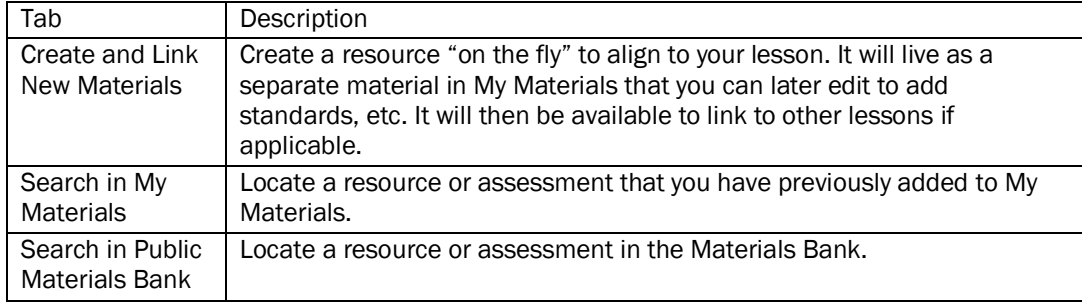

11. In the Create and Link New Materials tab, enter details for a resource related to the lesson.

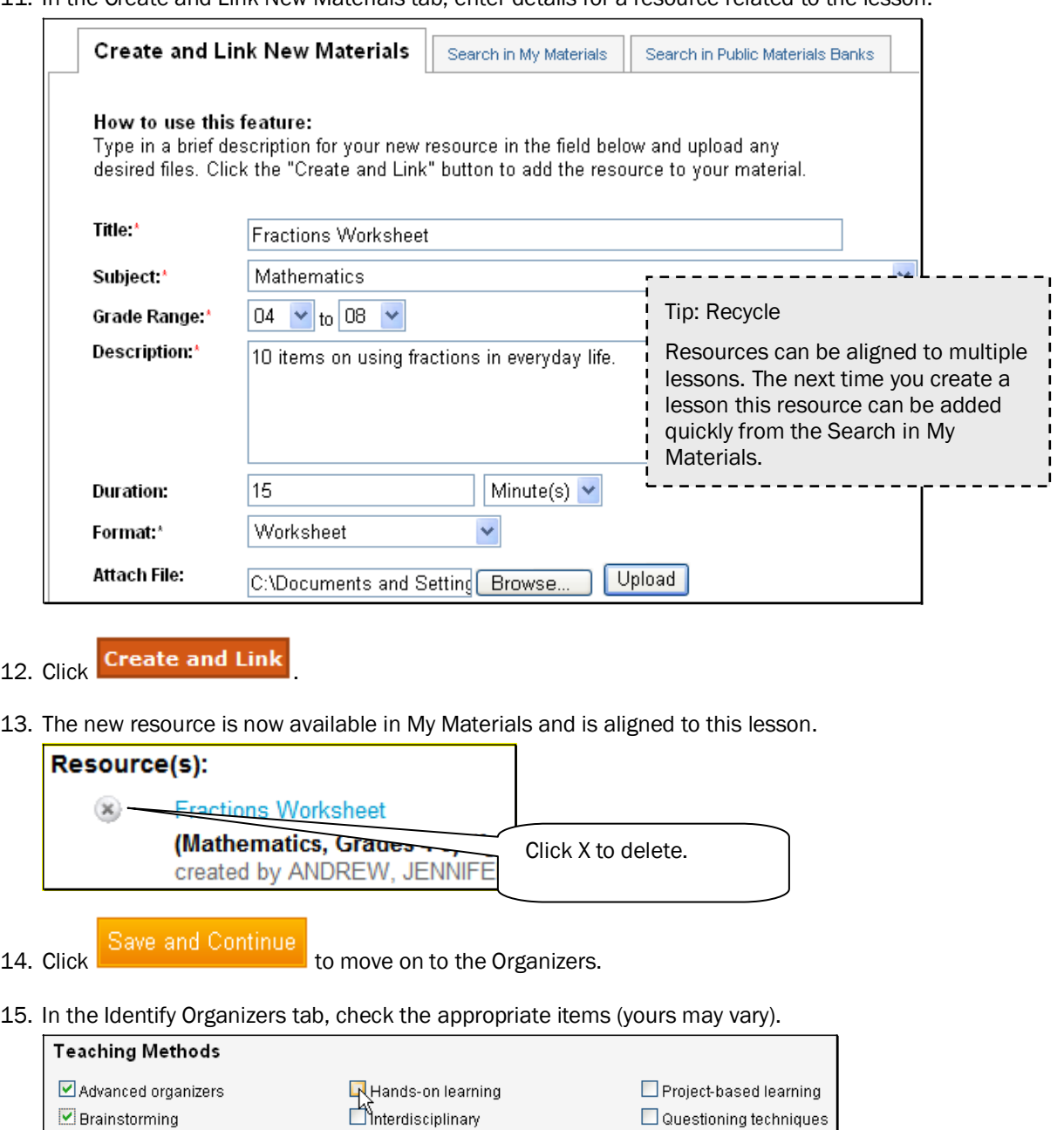

16. Scroll down and click **Save** 

 $\Box$  Computer assisted instruction

17. Scroll down and click View Material.

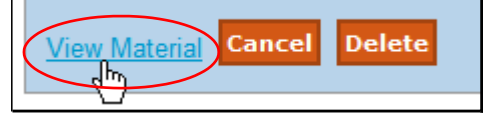

 $\Box$  Integrated instruction

 $\Box$ Role-playing

#### Navigate in My Materials

If you have either created materials or added them from the Materials Bank, your My Materials section will contain a list of those units, lesson, resources and/or assessments for easy access later.

*To find a material in My Materials:*

1. Go to Classrooms > Instructional Materials.

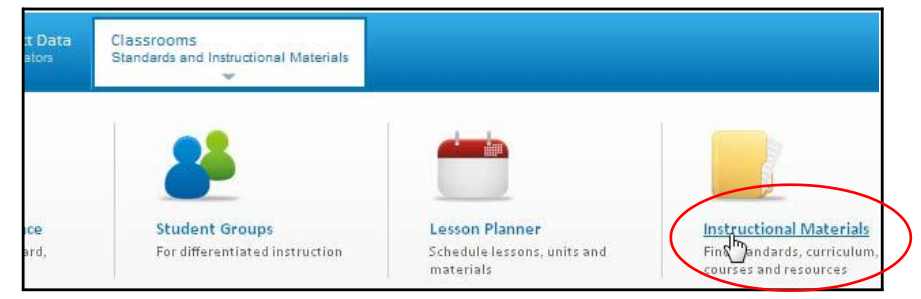

2. Click Go to My Materials.

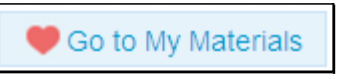

3. By default, any materials that you have created, or public ones saved to My Materials are listed. There are a variety of sort options available.

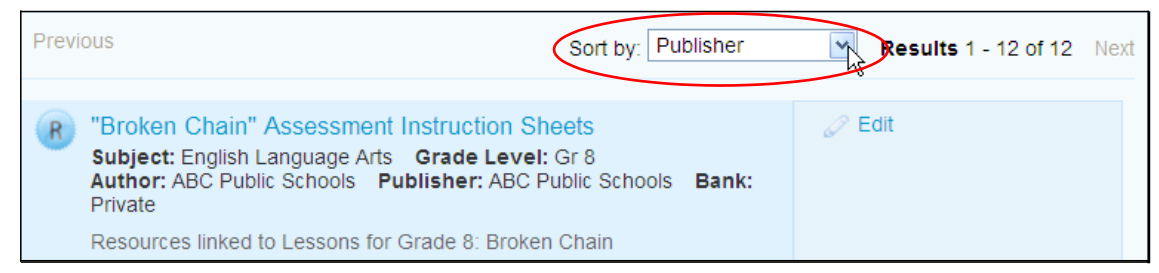

4. If the list is very long you may wish to add filters.

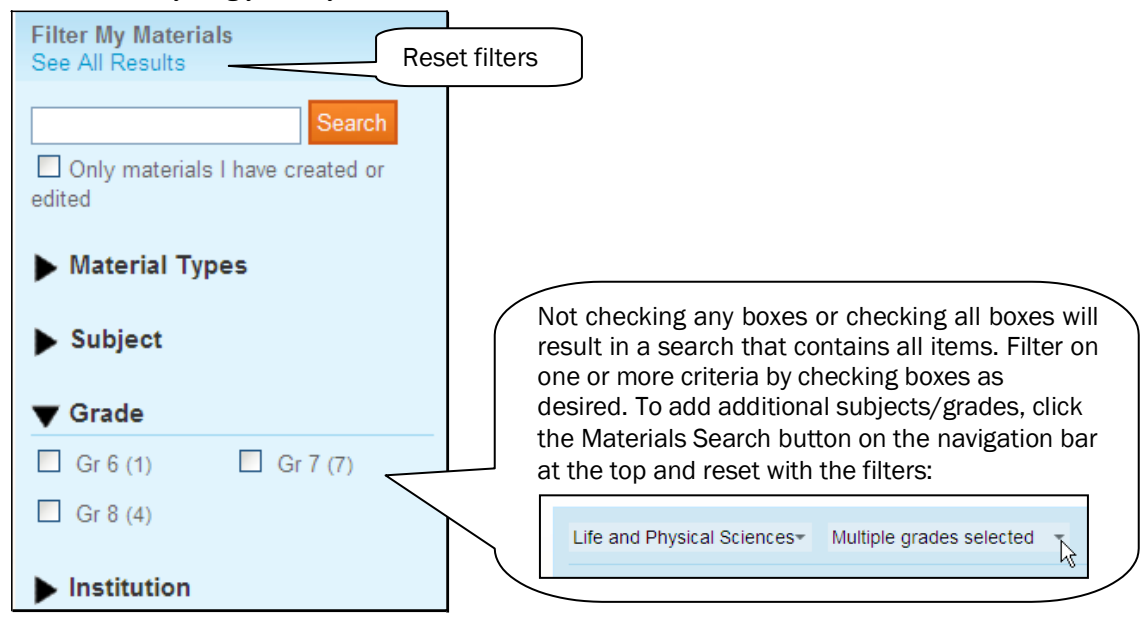

5. Materials that meet your criteria are displayed with selected tools available. To access material details and additional options, click the title.

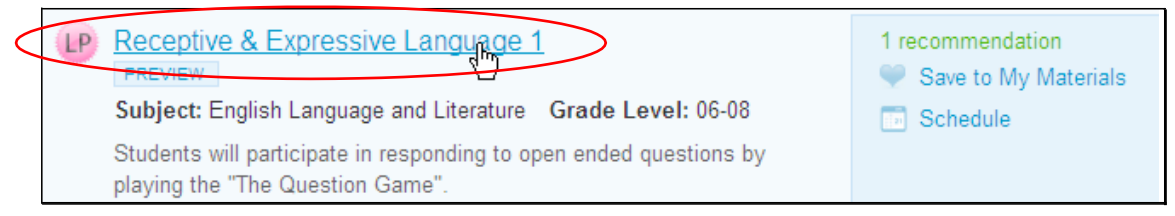

The tools you see will vary on the material type, its source and your user permissions:

- Schedule Schedule a lesson or instructional unit to your planner.
- Recommend Endorse a material.
- Submit for Approval –(Not available at this time)
- Edit Change the content of a material (if you created it).
- Copy Create a local, editable copy of a material.
- View Related Materials View materials aligned to the same standards.
- Remove Remove a public material from your My Materials list.

## Lesson Planner Scheduling

Classrooms provides an online lesson planner. When you schedule lessons that are aligned to standards, you can track how many times each standard has been covered during the school year, and also compare standards coverage to assessment results. You can use the online lesson planner in CIITS to keep all of your lessons and resources in one place -- attached to a daily calendar. Teachers have a planner for all the sections they teach. Administrators have a personal calendar and can view teachers' lesson planners. You can schedule on your own planner only.

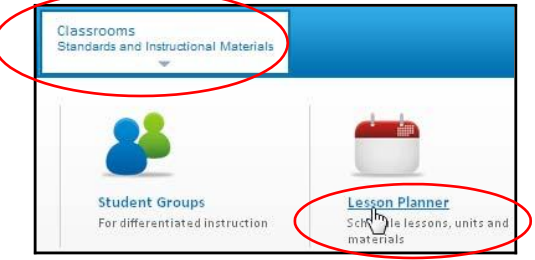

*Teacher link in My Schoolnet All users can access the planner through Classrooms*

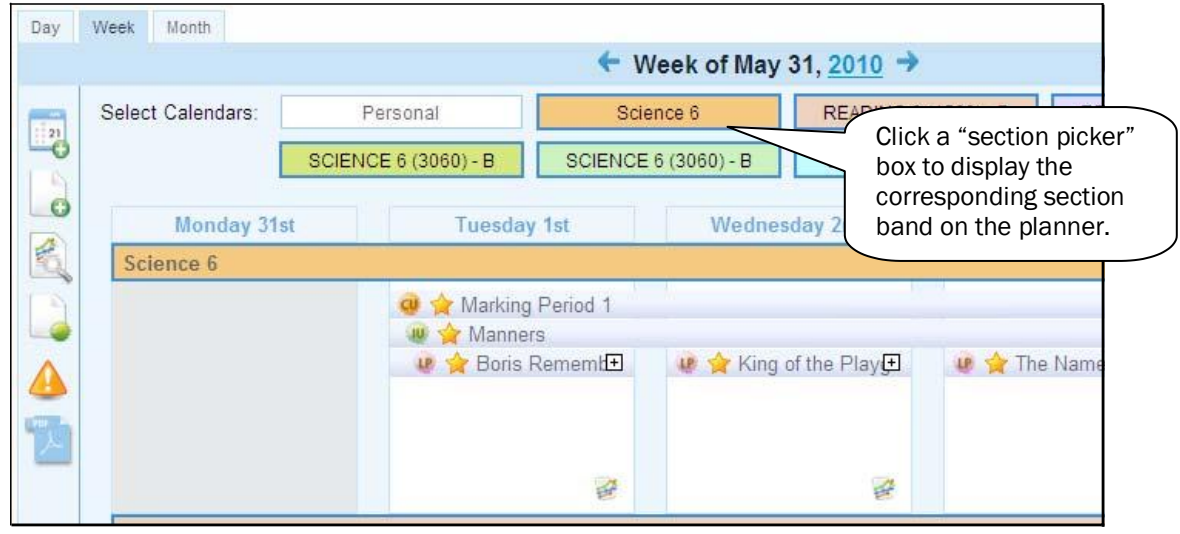

#### Schedule Lessons and Units

You can schedule lessons and instructional units to a section or personal calendar. Resources and assessments can be linked to scheduled lessons, but not scheduled independently.

*To schedule a lesson:*

1. Navigate to the In the lesson planner and click the Schedule Materials icon on the left sidebar.

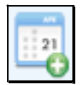

2. Choose the location of the material to schedule.

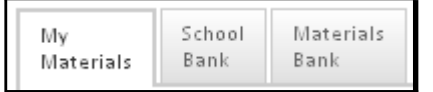

- My Materials Materials that you have personally created or bookmarked from the Materials Bank
- School Bank Not Available
- Materials Bank Materials loaded by the state
- 3. Select a subject(s), grade level(s) and keyword as desired. Click Search.

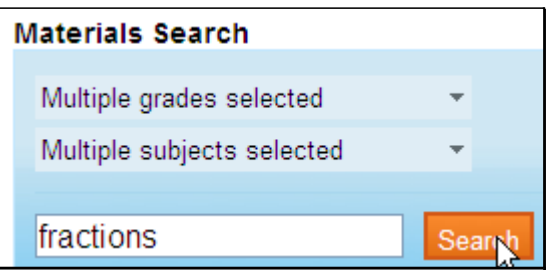

4. Drag and drop the lesson or unit to the desried day and section.

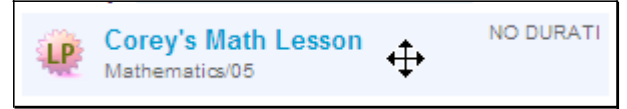

### Related Resources

You can access related resources and websites from the CIITS homepage.

1. Go to the CIITS homepage by clicking the icon you see below. (Use this link whenever you wish to return to the homepage.)

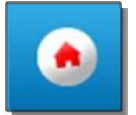

2. Scroll down to bottom of the homepage to view a list of related resources and click the desired link to access the website.

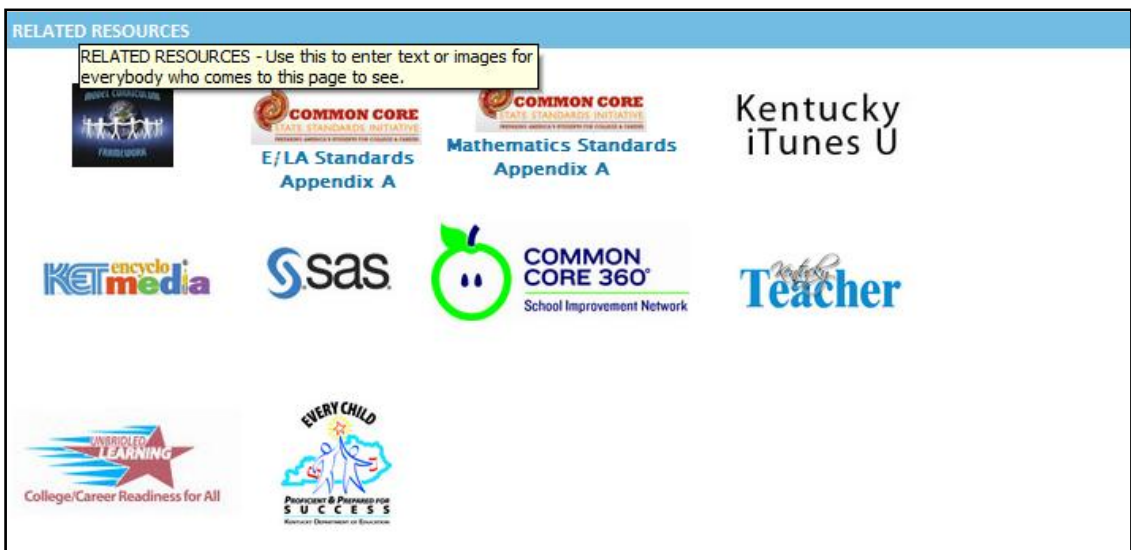

# CIITS Help

There are several resources available to support you in using CIITS.

1. If you encounter problems while using the site, you may want to click on the Tech Check link on the bottom of the CIITS homepage to make sure you have the proper hardware and software installed.

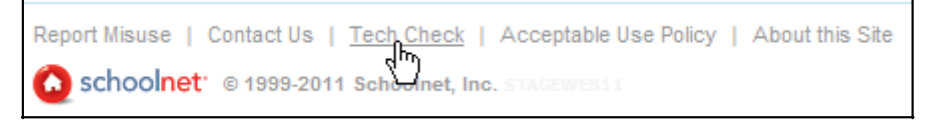

2. A *Technical Reference Guide* that outlines the minimum system requirements for accessing CIITS, KET EncycloMedia: Discovery Education and SAS materials is available on the Support Materials page.

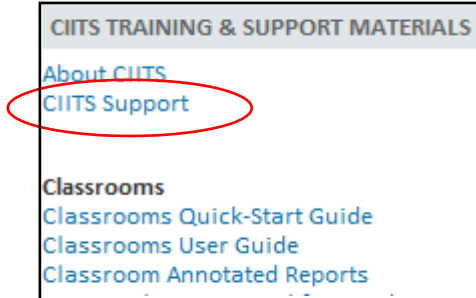

- 3. If you need additional help:
	- o Call 855-HELP-4-KY (855-435-7459)
	- o For technology or computer related questions, please contact your school or district technology point of contact.
	- o For instruction or content related questions, please contact your instructional supervisor.
	- o For KET EncyloMedia: Discovery Education technical questions, contact your school or district Discovery Education representative, KET Education Consultant, or call Discovery Education Customer Service at (800) 323-9084 and press 1 for Customer Support.

*NOTE*: *The icon below can be found in the upper right hand corner of many of the CIITS webpages and is a link to contextualized help for Schoolnet. In this version of CIITS, the help documentation may include references to features and functions that are not yet available to Kentucky users.*

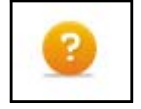